## Using the Volume Rendering Plugin

## • Accessed via Define Datamode $\rightarrow$ Plugins $\rightarrow$ Render Dataset

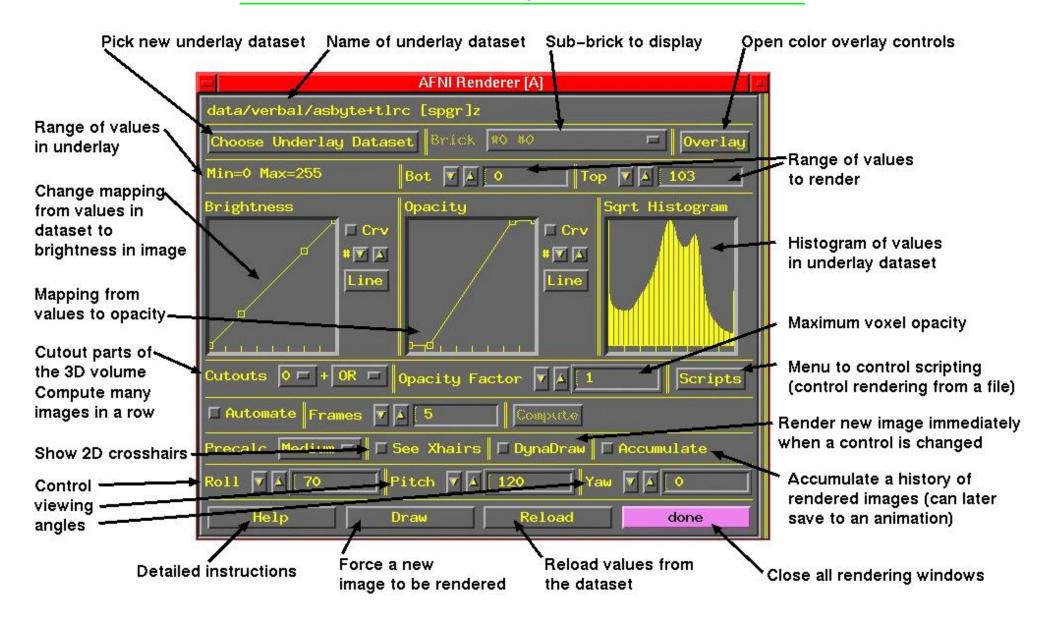

- Volume rendering concepts:
  - $\diamondsuit$  Goal is to create a 2D image consisting of pixels
  - $\diamond$  Each 2D pixel is obtained from data looking down line of sight into 3D volume:

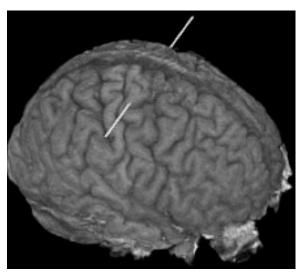

If we looked directly from the subject's right to left, all the data along the white line would contribute to one image pixel

- $\diamond$  Each 3D voxel contains one numerical value
- ◊ Voxel value determine the brightness (or color) of that voxel—if it is visible
- $\diamond$  Voxel value determines the opacity of that voxel:
- $\hookrightarrow$  Opacity = 0  $\Rightarrow$  Transparent (brightness does not contribute to image)
- $\hookrightarrow$  Opacity = 1  $\Rightarrow$  Opaque (nothing behind it along the line will be seen)
- $\hookrightarrow$  Intermediate values are translucent: Opacity = 0.5  $\Rightarrow$  50% of voxel brightness is added to pixel; voxels farther down the line will contribute to other 50% of pixel result

 $\diamond$  3D viewing angles:

Roll = angle about I-S axis

Pitch = angle about L-R axis (after roll rotation)

Yaw = angle about A-P axis (after roll and pitch)

 $\diamond$  Rendering is CPU and memory intensive—a fast computer is very desirable

• Utility program <u>3dIntracranial</u> can be used to strip the scalp off a T1-weighted anatomical volume:

3dIntracranial -anat anat+orig -prefix astrip

(using the datasets from the Talairach transform lecture)

- AFNI can only render datasets that are stored in axial slice order, and with cubical voxels
  - This is the standard for 'warped' datasets written out to disk in +acpc or +tlrc coordinates
    - $\hookrightarrow$  In AFNI, switch to <u>Talairach View</u>, then <u>Switch Anatomy</u> to dataset astrip, then Define Datamode->Write Anat
  - Alternatively, programs <u>3ddup</u>, <u>afni</u>, and <u>3daxialize</u> can be used to make a warp-on-demand copy of a dataset, write it to disk with cubical voxels, then re-write it in axial order in the +orig coordinate system
  - $\hookrightarrow$  For details, see AFNI FAQ #47

- In <u>Talairach View</u>, open the rendering plugin, and choose astrip as the underlay dataset
  - Or Plugin will load the voxel values, build the histogram, and then be ready to render
  - ♦ Press Draw to make your first image
  - ♦ Press Accumulate, then DynaDraw, then Roll ▼ a few times
  - → Will generate renderings from different view angles (lines of sight)
     ▷ If DynaDraw is off, then you must press Draw to get a new rendering
  - $\stackrel{\frown}{\hookrightarrow} \underbrace{ \mbox{Accumulate} }_{\mbox{the image viewer slider}} \mbox{on} \Rightarrow \mbox{rendered images are saved, and can be reviewed by using the image viewer slider}$ 
    - ▷ This slider <u>does not</u> move you through slices, as it does in the 2D image viewing windows
    - It just moves you backward and forward in the history of saved rendered images
    - If you turn Accumulate off, then creating the next rendered image will
      erase the history
    - ▷ By default, the plugin's controls ('widgets') do not change as you move around in the rendering history
    - Selecting Script->Load widgets will make the widgets display the settings they had when the currently display image was rendered

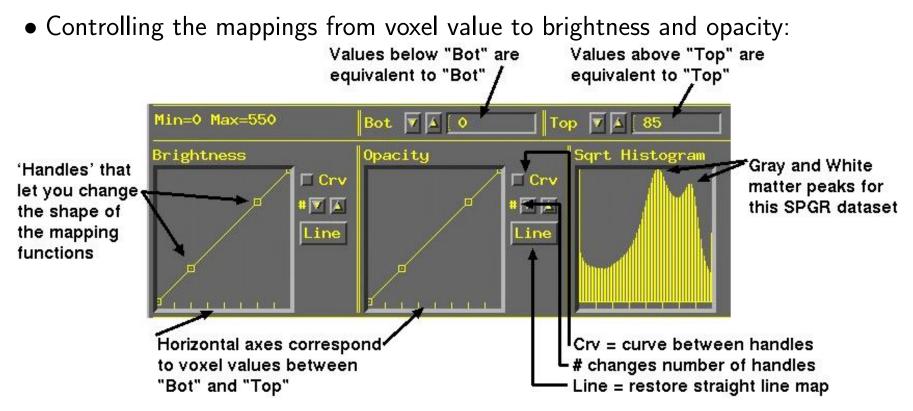

- $\diamond$  Probably want to make white matter be fully white Drag #3 Brightness handle up to top, over to white matter value
- ♦ Probably want to reduce Opacity to 0 for all low intensity voxels Drag #2 Opacity handle to bottom, over to histogram trough value Then press Draw to force a re-rendering

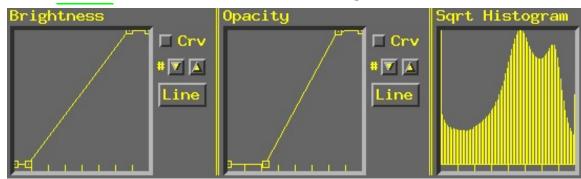

• Cutouts are for removing parts of the volume so you can see the parts you want:

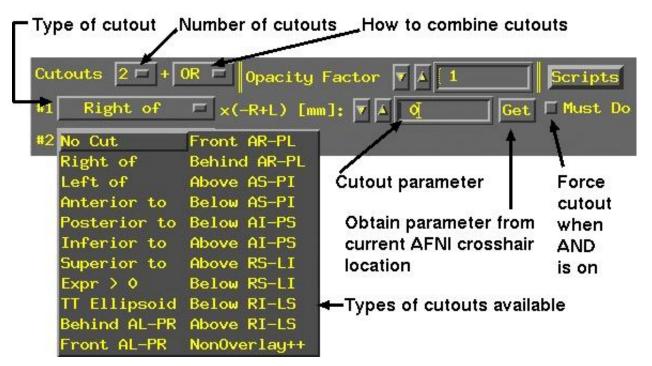

- ♦ Each cutout specifies a sub-volume in space that will be removed from the dataset before rendering (done by setting voxel opacity to zero inside the cutout)
- ♦ Multiple cutouts can be combined in two different ways:
- $\hookrightarrow$  OR  $\Rightarrow$  all voxels in all cutouts will be removed
- $\hookrightarrow$  AND  $\Rightarrow$  only voxels that are in every cutout sub-volume will be removed
  - $ightarrow \frac{Must Do}{active}$  can be used to force the removal of cutout voxels even if  $\underline{AND}$  is
  - ▷ OR is equivalent to Must Do for all cutouts

- Most cutout types are controlled by a single numerical parameter determining the position of the cutout
- $\hookrightarrow \underset{\text{coordinates (-x is Right, +x is Left)}{\text{How set in the set of the set of the se$ 
  - ▷ Similarly, can cutout everything Anterior to, or Posterior to, or Superior to, or Inferior to, or Left of a given coordinate position
- $\hookrightarrow \underbrace{\text{Behind...}}_{\text{half-spaces, with respect to the listed planes:}} \text{ cut out 45° diagonally slanted}$

For example, <u>Above AS-PI</u> is above a plane that slants from the Anterior-Superior front of the brain downwards to the Posterior-Inferior back of the brain—that is, halfway between a coronal and axial slice

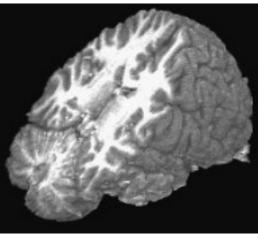

 $\hookrightarrow$  TT Ellipsoid cuts out the region outside an ellipsoid with the same proportions as the Talairach-Tournoux Atlas brain

This is fun, but not much use

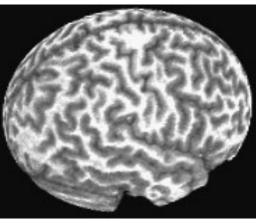

- $\diamond$  Cutout type <u>Expr</u> > 0 defines the region to be removed by a general mathematical expression, rather than a single parameter
- $\hookrightarrow$  The expression uses the same syntax as <code>3dcalc</code>
- $\hookrightarrow$  Variables that can be used are 'x', 'y', and 'z', corresponding to spatial coordinates in the dataset
  - ▷ When using Automate (infra), variable 't' can also be used
  - ▷ The (x,y,z) locations where the expression evaluates to a positive number will be cut out
- $\hookrightarrow$  Example: rendering a slab tilted at an arbitrary angle between coronal (xz-plane) and axial (xy-plane):

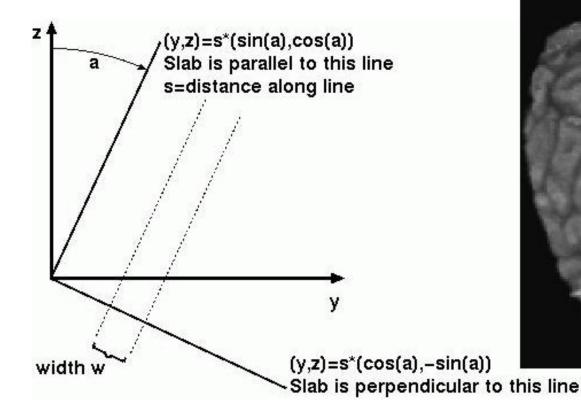

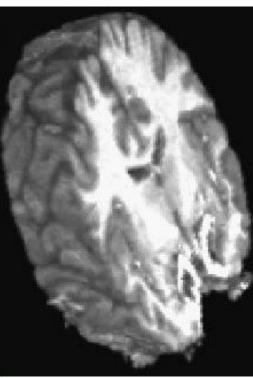

 $\hookrightarrow$  The set of points within the slab is described by the inequality

$$|y \cdot \cos(a) - z \cdot \sin(a) - s| < \frac{1}{2}w$$

for angle=a, slab center offset=s, and slab width=w. To render a slanted coronal slab 30 mm thick, tilted posteriorly from the vertical by 25°, we would use this for the cutout expression:

abs(y\*cosd(25)-z\*sind(25)-20)-15

where the sind() and cosd() functions take arguments in degrees, and where I have chosen the offset to be 20 mm (you will have to alter this to get the exact position you want)

By using <u>Automate</u> and setting the angle (25 above) and/or the offset (20 above) to depend on 't', we can make a sequence of images where the slab rotates downwards and/or moves backwards • Automate lets you create a large number of renderings at once

♦ Note that most (but not all) number entry boxes have slightly raised borders:

## With the raised border

♦ Such boxes can use an expression with the variable 't' when Automate is used:

Top

85

Without the raised border

 $\hookrightarrow$  Turn Automate on

Rol

- $\hookrightarrow$  Enter some small number in the Frames control (say 5)
- $\hookrightarrow$  Enter 70+5\*t in the Roll control, then press Compute
- → The dataset will be rendered with the variable 't' set to 0, 1, 2, 3, 4 in turn
   ▷ That is, t will run from 0 to one less than the number of Frames, and all the raised-border boxes that use expressions with 't' will be evaluated prior to each frame being rendered
- ightarrow In this example, this will result in a sequence of views of the dataset from different roll angles 70°, 75°, 80°, 85°, 90°
- → Can also use 't' in cutout parameters to make cutouts depend on 'time'
   > 2 cutouts, Left of=10+3\*t and Right of=-10+3\*t will produce a 20 mm thick slice that slides leftwards as t increases
- ← Can use 't' in more than one raised-border box simultaneously to make complex animations (e.g., Roll and Cutouts together)
- $\hookrightarrow$  Put cursor in raised-border box and press <u>Enter</u> to have box reset to last numerical value used by <u>Automate</u>

- Color overlays (e.g., of functional activation maps)
  - Press the <u>Overlay</u> button to open up the panel that controls how functional overlays are generated:

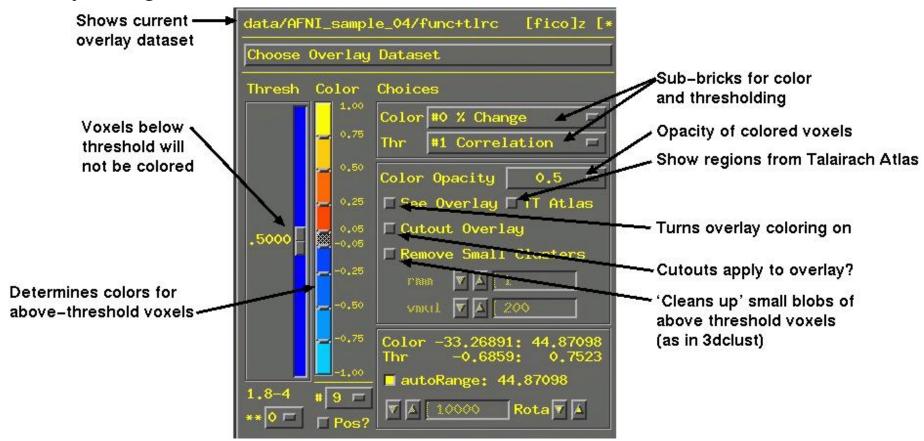

- ♦ Controls are similar to <u>Define Function</u> for overlaying color on 2D image viewer windows
  - $\hookrightarrow$  Will only discuss differences from 2D overlay control panel

- Color Opacity lets you select the opacity of colored voxels (those that are above the threshold)
  - $\hookrightarrow$  Opacity of overlaid voxels is different from the opacity it would have from the underlay dataset at that location
  - $\hookrightarrow$  Usually want this to be high (0.5 or above)
  - $\hookrightarrow$  Two special values on this menu:
    - Underlay means that the colored voxel's opacity will be determined by the opacity that it would have from the underlay image
    - ShowThru means that colors voxels show through underlay voxels (the 'glass brain' effect), no matter how opaque the underlay is
      - Takes some practice to become accustomed to this type of image
      - But can be a very useful way to see lots of activation at once:

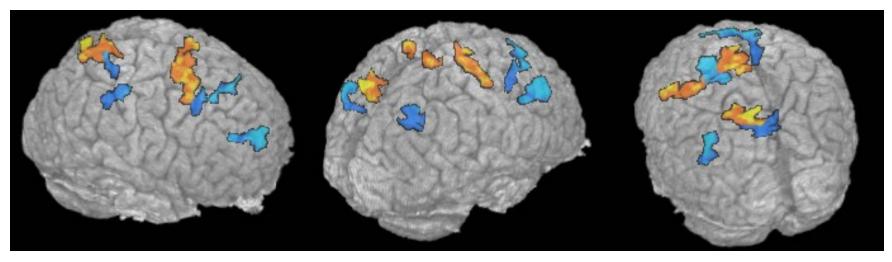

• Seeing this animated is especially helpful (but hard to publish)